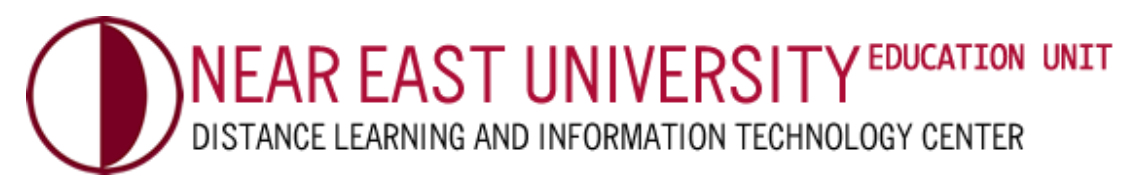

# COURSE SELECTION?

## **STEP 1**

Go to **[uzebim.neu.edu.tr](https://uzebim.neu.edu.tr/?lang=en)** in your browser. Login with your username and password (**1**).

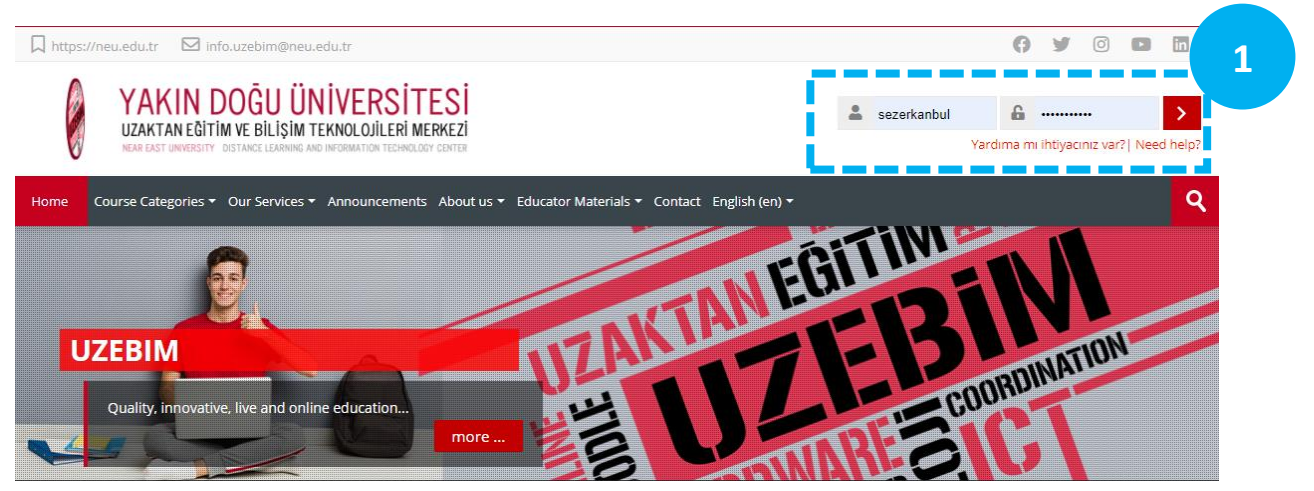

## **STEP 2**

You can start the course selection in **3 different ways**:

**ATTENTION:** *\* For the right course selection, contact your academic advisor at your faculty.*

**1. WITH SEARCH BAR:** You can search by typing the name of the lecturer or part of your course name in the search section (**2a**).

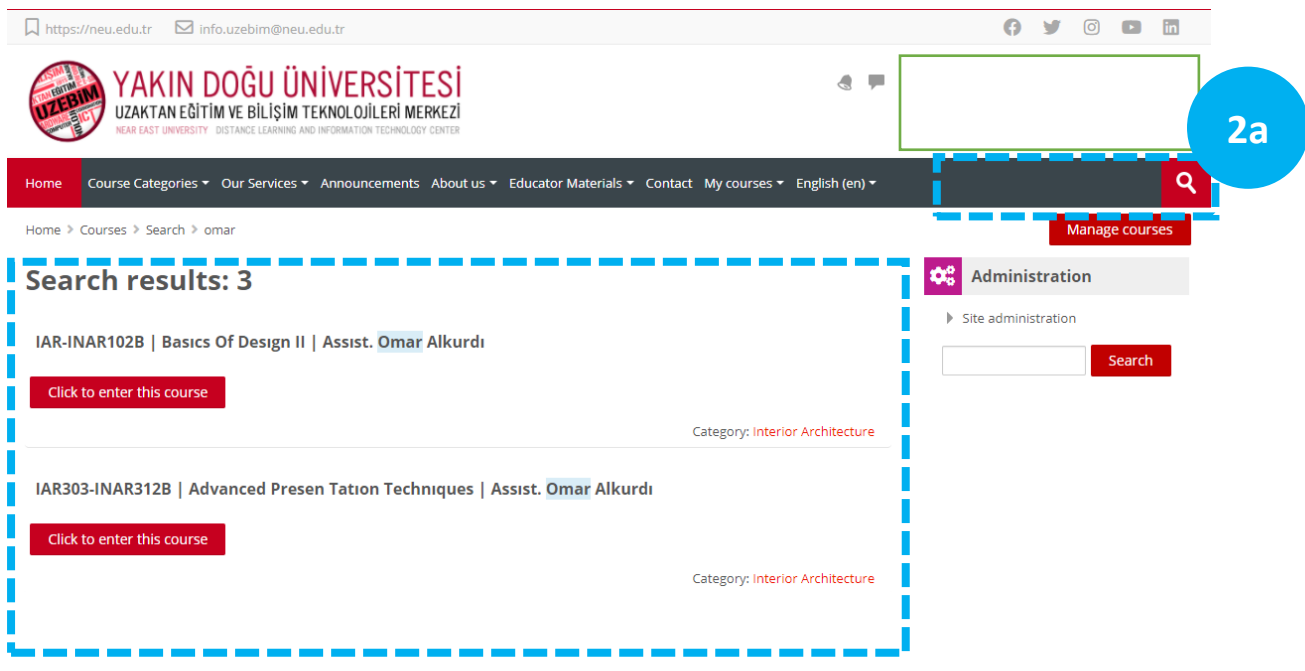

**2. FROM THE SYSTEM MENU:** You can browse the sub-menus opened under the "**Course Categories**" menu (**2b**).

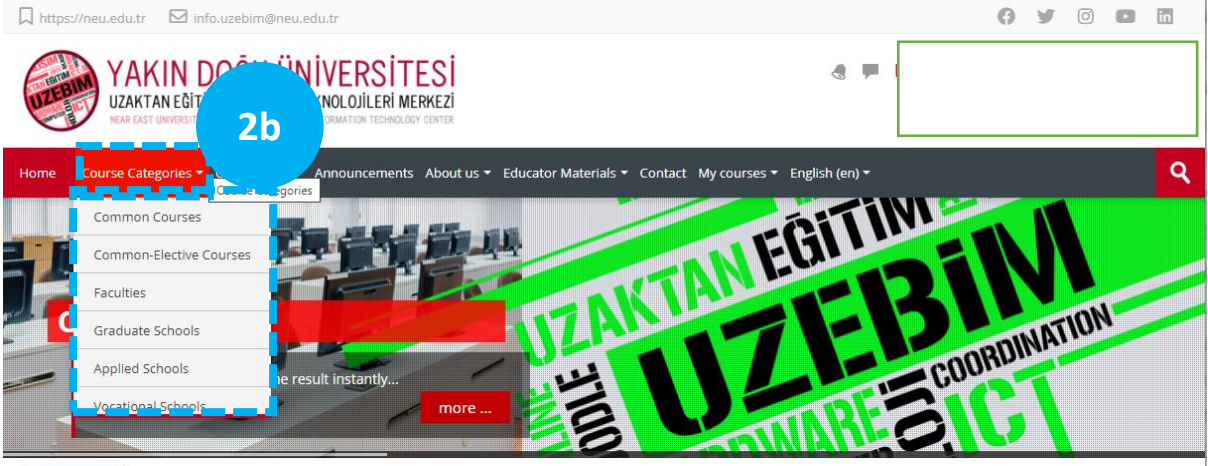

**3. WITH COURSES BOXES:** You can start by selecting the relevant "**Course Boxes**" on the homepage.

Let's continue with the lesson boxes. Select the "**Faculties**" box (**2c**)

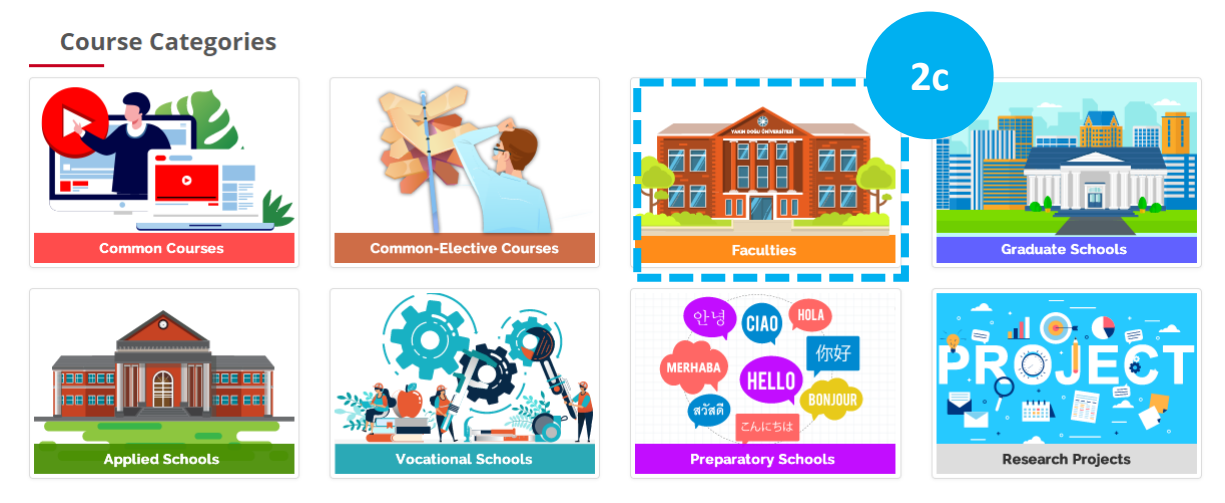

#### Select the "**Fall Term**" check box (**2d**).

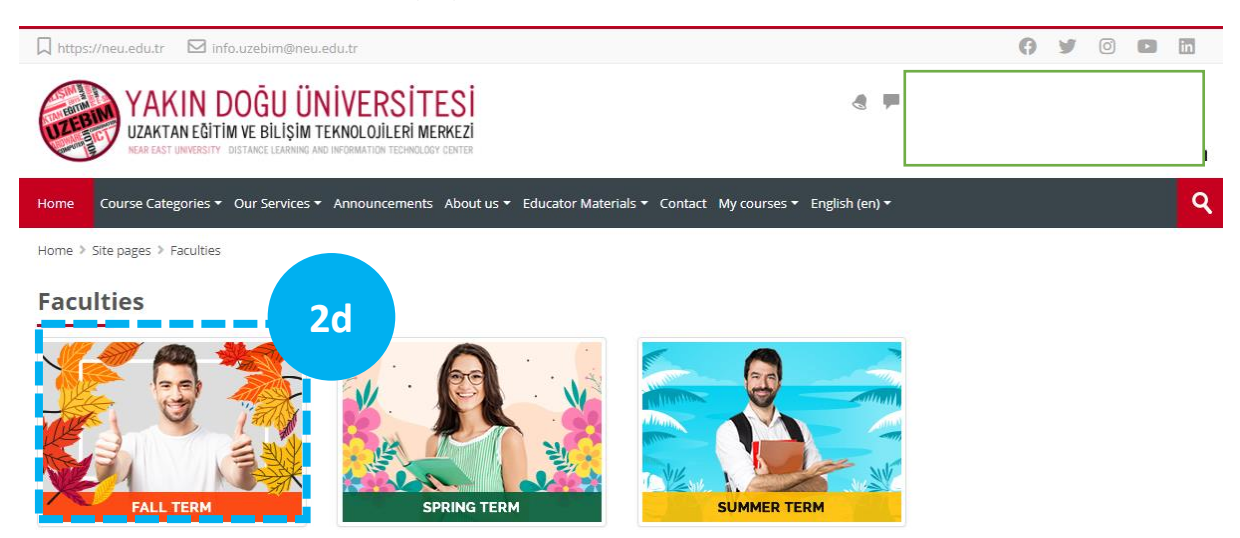

Then select your "**Faculty**" on the page that opens and continue (**2e**).

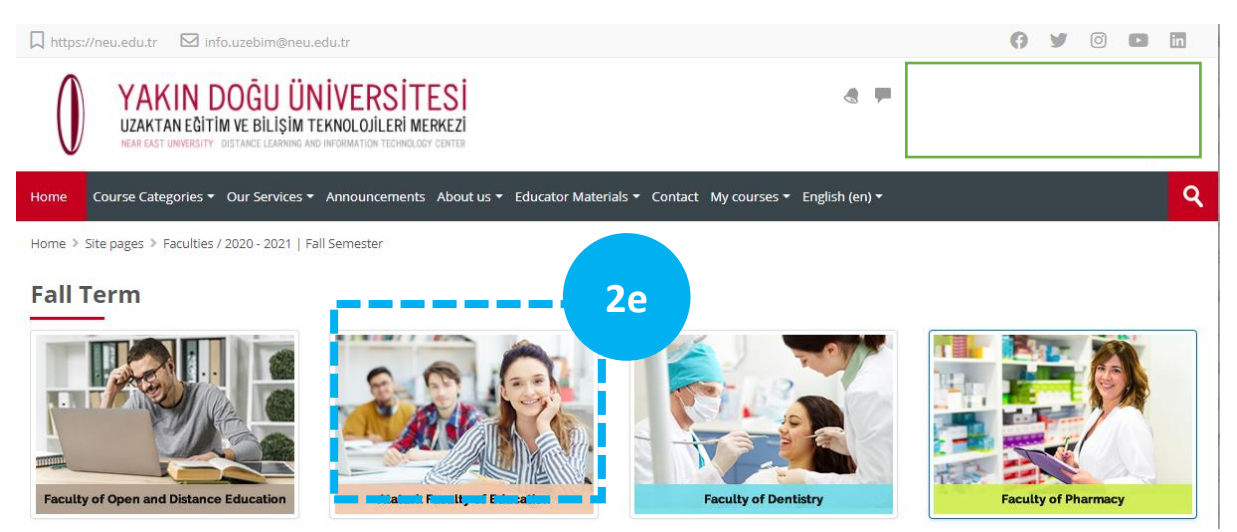

Then, click on the name of your department on the screen. You will see the list of courses below. You can select the course you would like to enrol from this list by clicking on it.

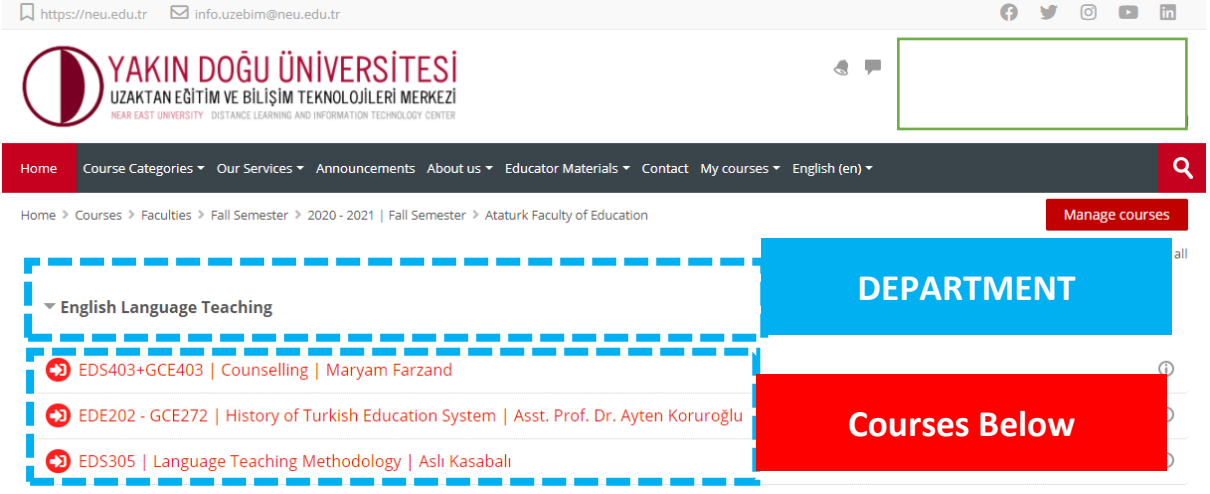

#### **STEP 3**

After selecting the course, **ignore** the "**Course or activities not accessible**" window that opens in the middle. **Press X and close (3).** Then click on the red "**ENROL ME**" button at the bottom (**4**)**. Your course registration is complete.** Repeat the same process for all the courses you need to choose and follow the instructions of your lecturers.

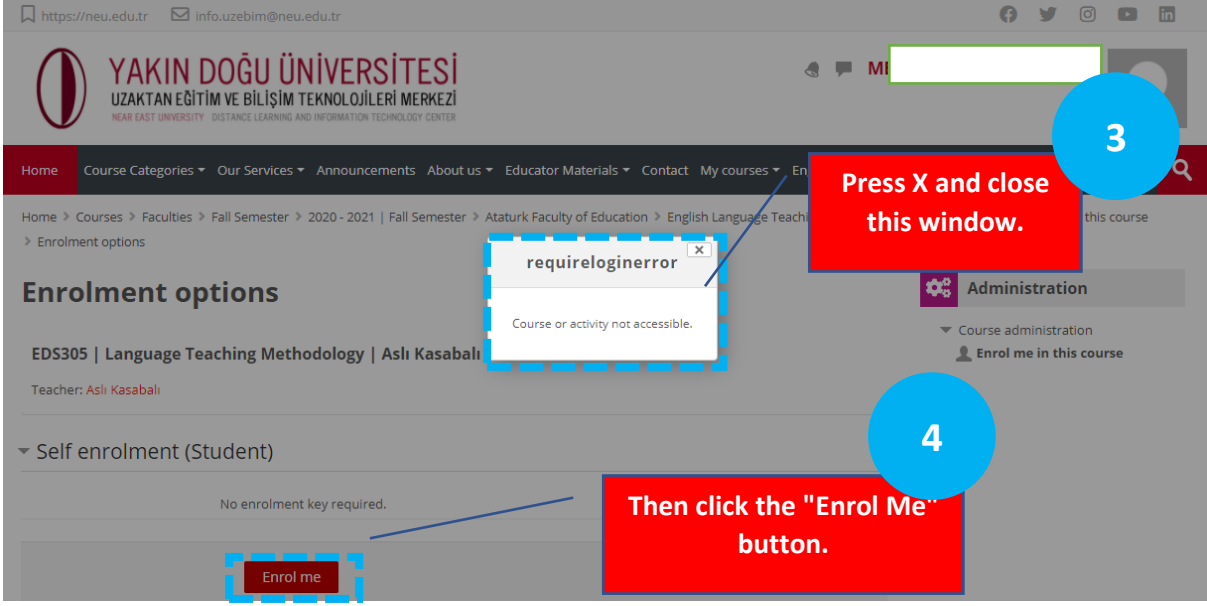